# スライドに 背景のスタイル

## スライドに 背景を挿入します

### (1) デザイン (リボン) → 背景 (グループ) → 背景のスタイル (クリック)

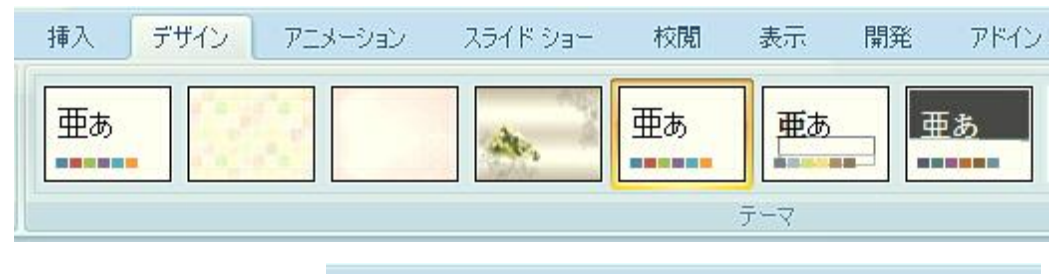

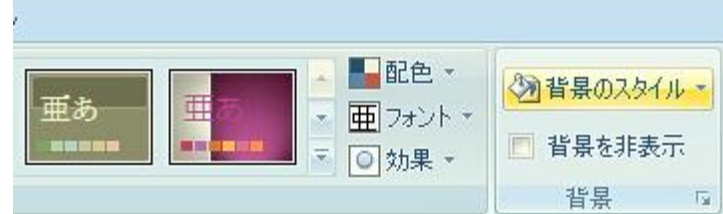

#### (2) 背景の書式設定 (クリック)

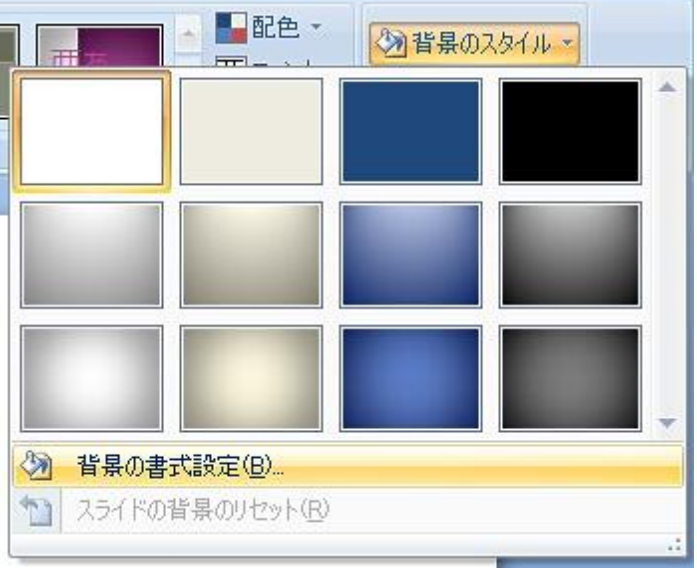

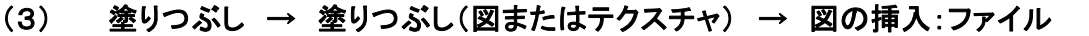

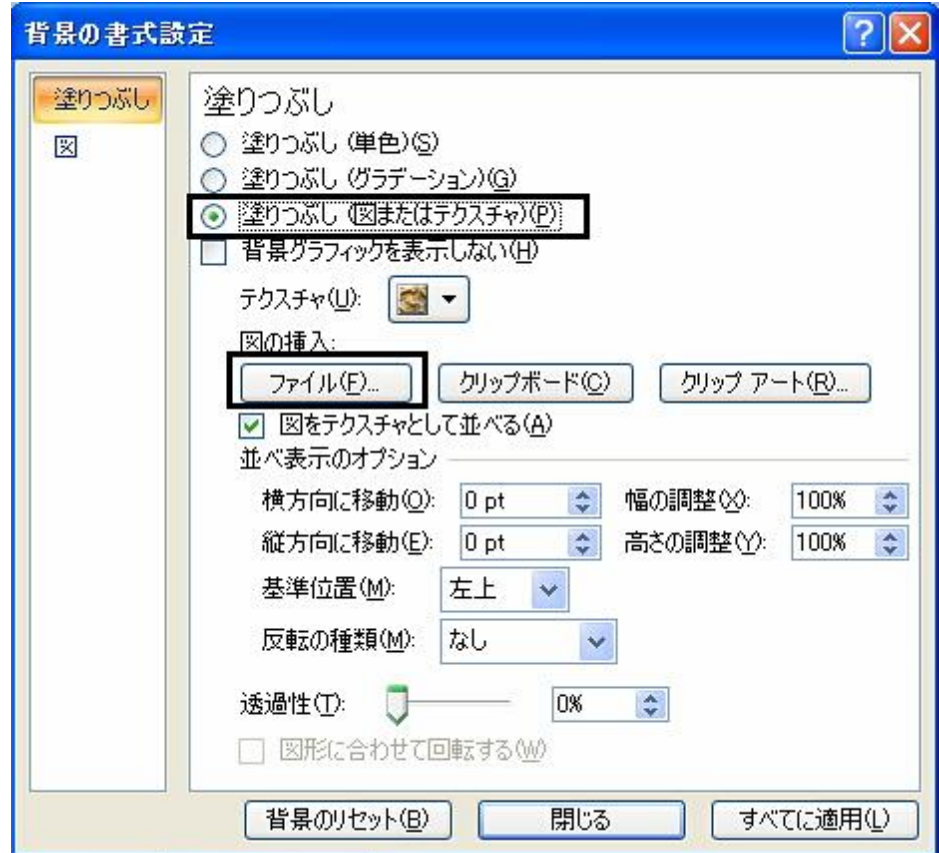

#### (4) 図の挿入 (ダイヤルボックス) → 背景に使いたいファイル(選択) → 挿入(ボタン)

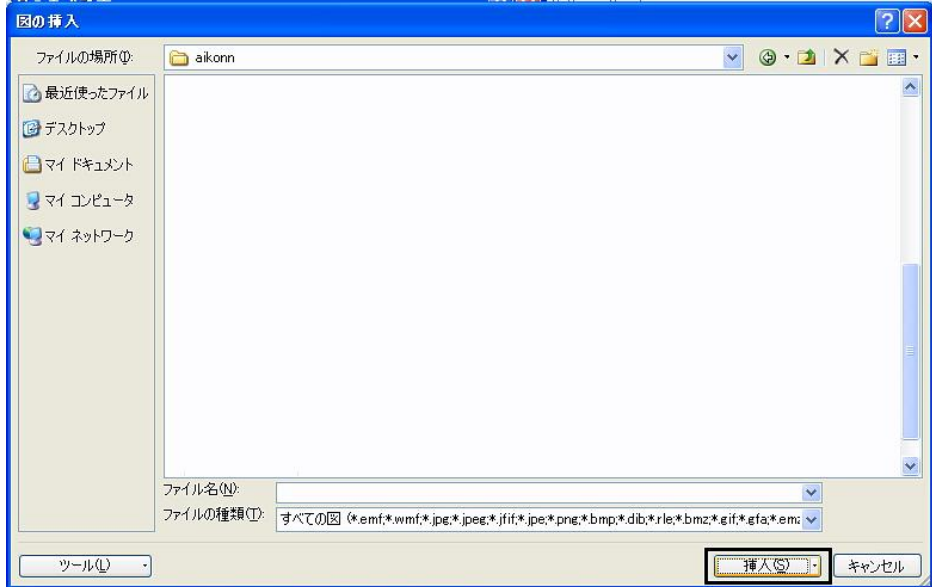

#### (5) 背景の書式設定(ダイヤルボックス・表示)

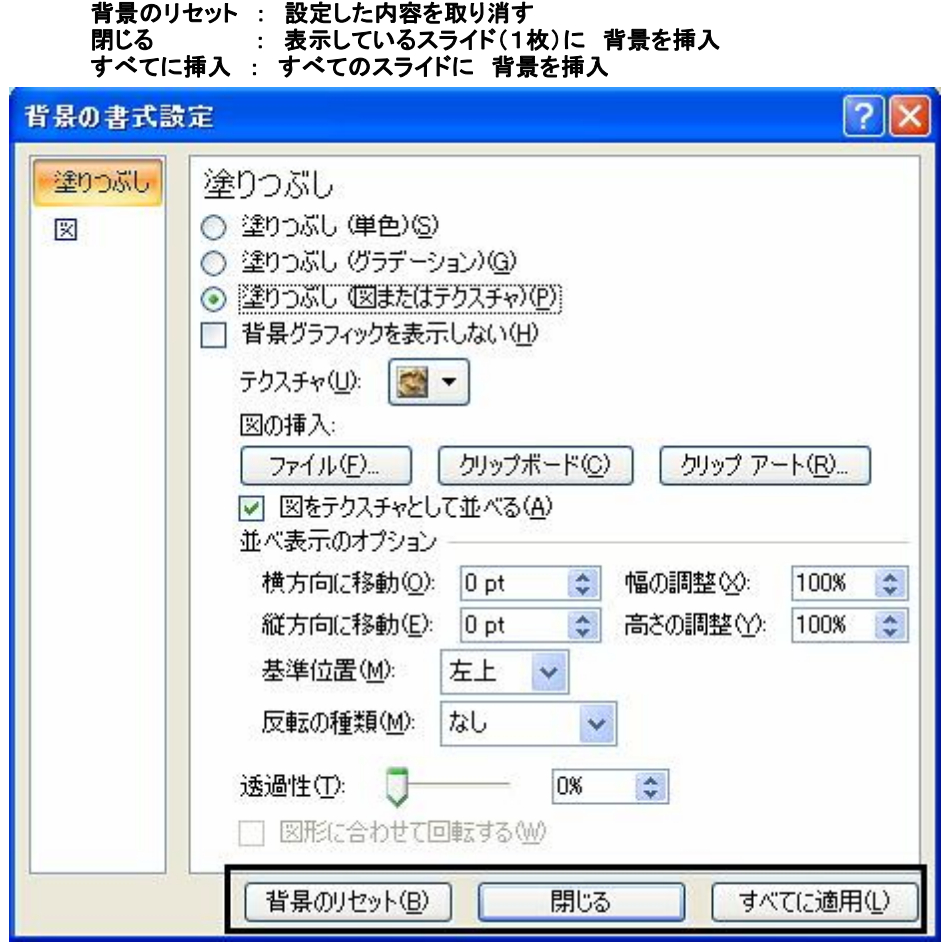

(参考)背景のスタイル (取り消す)<br>スライド (タブ) → 背景 (グループ) → 背景のスタイル (クリック) → スライドの背景のリセット

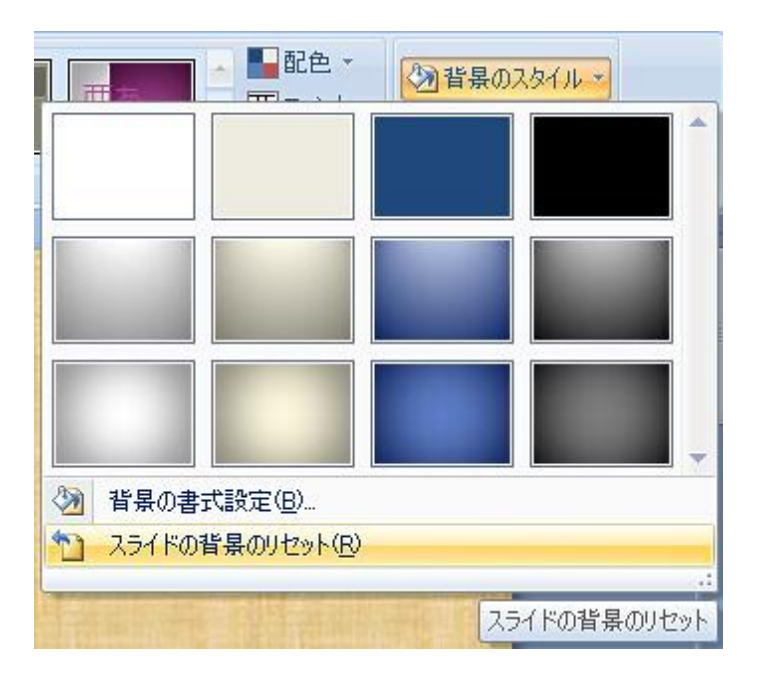

**TALL** <u>III Maredin</u> <u> a strong programme po</u>